# **Руководство по эксплуатации**

**Программное обеспечение для обслуживания датчиков и управляющих устройств**

# **PACTware/DTM Collection 09/2022**

Установка и первые шаги

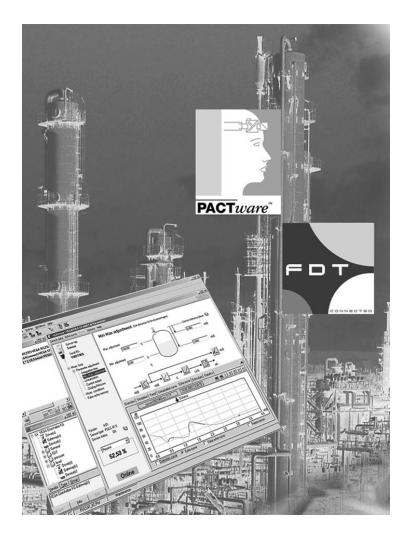

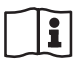

Document ID: 28243

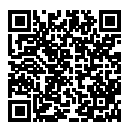

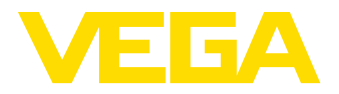

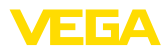

# Содержание

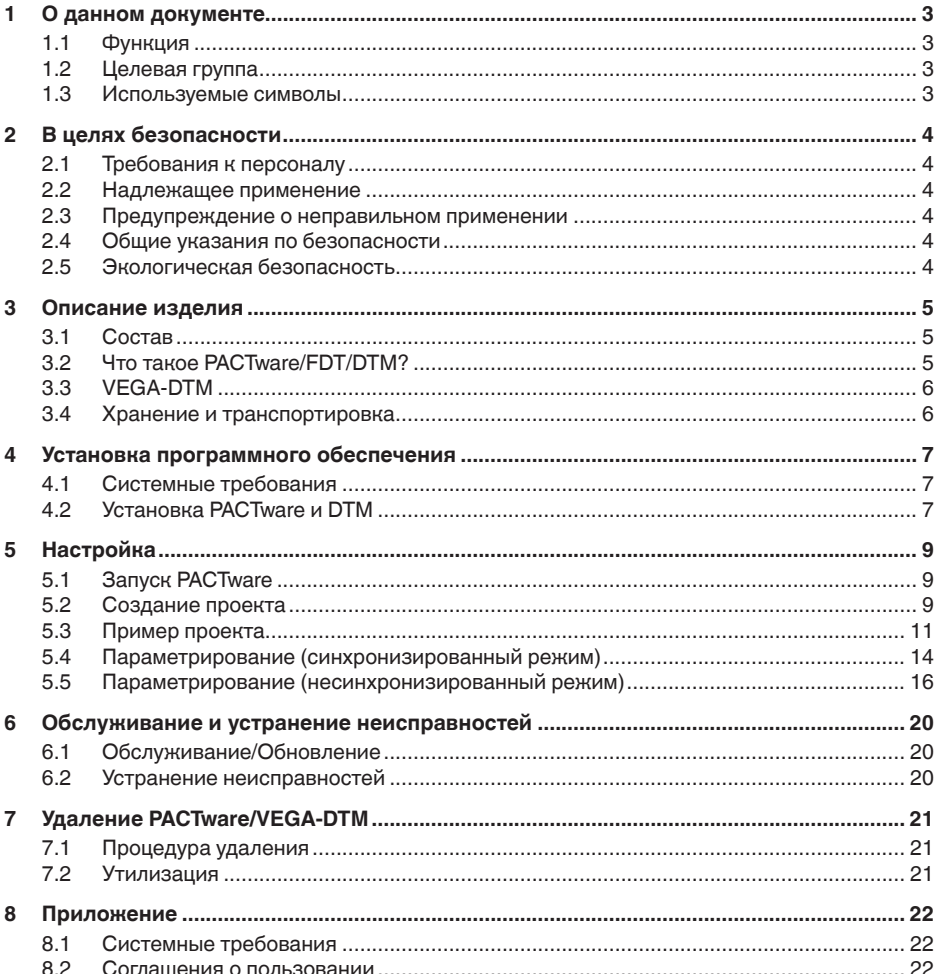

Редакция: 2022-07-20

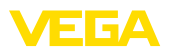

# <span id="page-2-1"></span><span id="page-2-0"></span>**1 О данном документе**

### **1.1 Функция**

Данное руководство по эксплуатации содержит необходимую информацию об установке и пуске в эксплуатацию. Данное руководство необходимо прочитать перед пуском в эксплуатацию и хранить как составную часть продукта в доступном в любое время месте.

# <span id="page-2-2"></span>**1.2 Целевая группа**

Данное руководство по эксплуатации предназначено для обученного персонала. При работе персонал должен иметь и исполнять изложенные здесь инструкции.

### <span id="page-2-3"></span>**1.3 Используемые символы**

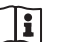

#### **ID документа**

Этот символ на титульном листе данного руководства обозначает идентификационный номер документа. Данный документ можно загрузить посредством ввода ID документа на [www.vega.com.](http://www.vega.com)

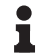

#### **Информация, указания, рекомендации**

Символ обозначает дополнительную полезную информацию.

**Осторожно:** Несоблюдение данной инструкции может привести к неисправности или сбою в работе.

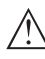

**Предупреждение:** Несоблюдение данной инструкции может нанести вред персоналу и/или привести к повреждению прибора.

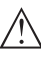

**Опасно:** Несоблюдение данной инструкции может привести к серьезному травмированию персонала и/или разрушению прибора.

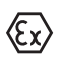

#### **Применения Ex**

Символ обозначает специальные инструкции для применений во взрывоопасных средах.

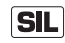

#### **Применения SIL**

Этот символ обозначает указания по функциональной безопасности, которые должны соблюдаться при применениях, связанных с безопасностью.

#### **• Список**

Ненумерованный список не подразумевает определенного порядка действий.

### **Действие**

Стрелка обозначает отдельное действие.

#### **1 Порядок действий**

Нумерованный список подразумевает определенный порядок действий.

<span id="page-3-1"></span><span id="page-3-0"></span>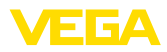

# **2 В целях безопасности**

### **2.1 Требования к персоналу**

Все описанные в данной документации действия и процедуры должны выполняться только обученным персоналом, допущенным к работе с устройством.

# <span id="page-3-2"></span>**2.2 Надлежащее применение**

PACTware (Process Automation Configuration Tool) представляет собой программное обеспечение для настройки любых типов приборов независимо от их изготовителя или используемой шины. В сочетании с DTM (Device Type Manager), поставляемыми фирмой VEGA, данное программное обеспечение позволяет выполнять настройку устройств VEGA.

# <span id="page-3-3"></span>**2.3 Предупреждение о неправильном применении**

Не соответствующее назначению применение настроенного посредством PACTware прибора является потенциальным источником связанной с применением опасности и может привести, например, к переполнению емкости или повреждению компонентов установки из-за неправильного монтажа или настройки, вследствие чего может быть нанесен ущерб персоналу, оборудованию или окружающей среде.

# <span id="page-3-4"></span>**2.4 Общие указания по безопасности**

Риск установки и применения, а также ответственность за возможный ущерб вследствие ненадлежащего применения несет сам пользователь.

# <span id="page-3-5"></span>**2.5 Экологическая безопасность**

Защита окружающей среды является одной из наших важнейших задач. Принятая на нашем предприятии система экологического контроля сертифицирована в соответствии с DIN EN ISO 14001 и обеспечивает постоянное совершенствование комплекса мер по защите окружающей среды.

Помогите нам соответствовать этим требованиям.

<span id="page-4-3"></span>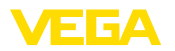

# <span id="page-4-0"></span>**3 Описание изделия**

# <span id="page-4-2"></span><span id="page-4-1"></span>**3.1 Состав**

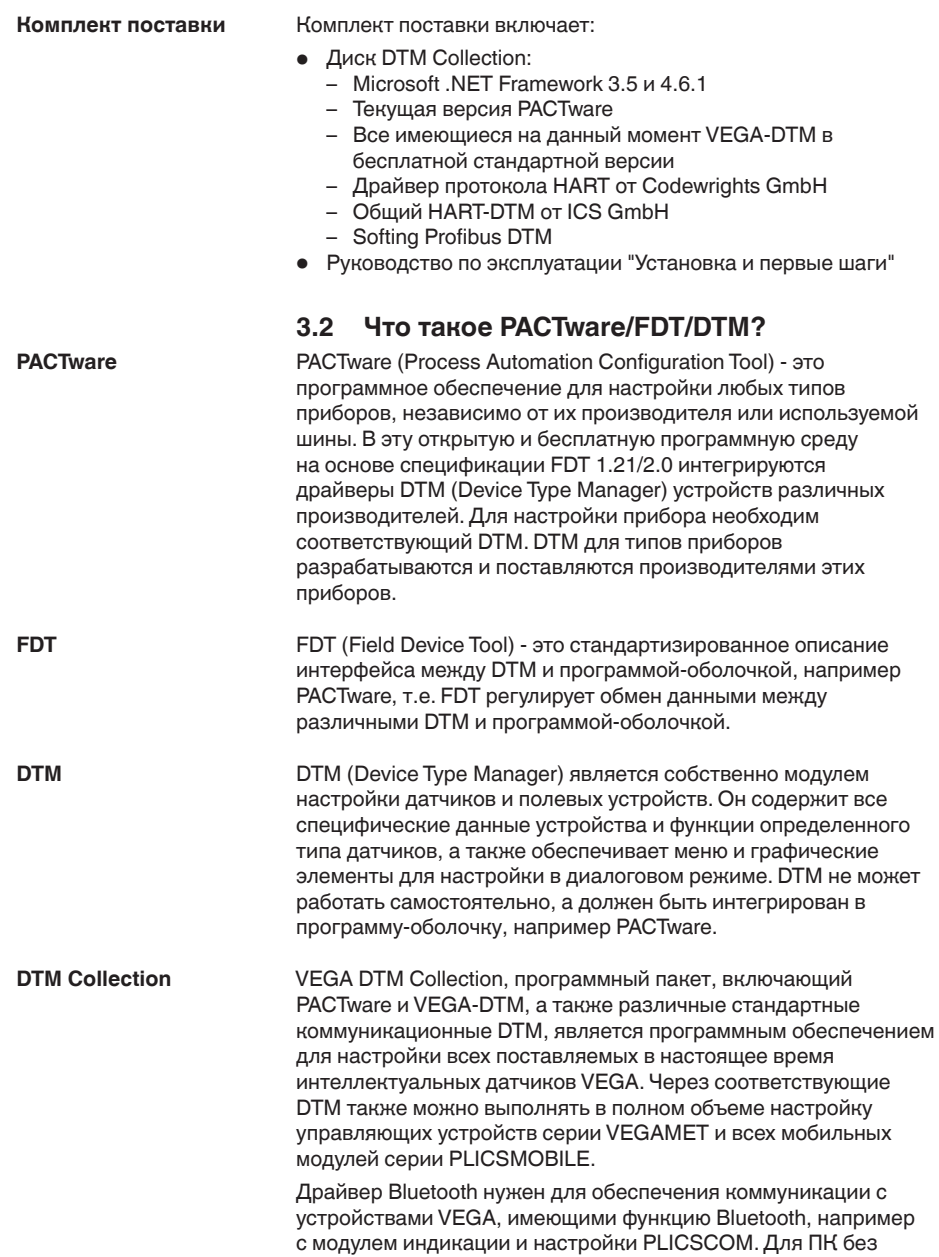

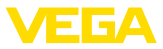

<span id="page-5-2"></span>встроенного модуля Bluetooth имеется адаптер VEGA-Bluetooth-USB.

Также полностью поддерживается параметрирование датчиков VEGA с расширением Modbus через USB-соединение. Для обеспечения параметрирования через Modbus далее в пакете имеется коммуникационный Modbus-CommDTM.

# <span id="page-5-0"></span>**3.3 VEGA-DTM**

Все DTM устройств поставляются в двух версиях: бесплатной стандартной и платной полной версии. В стандартной версии имеются все функции для полной начальной установки, помощник создания проектов, функции сохранения/печати проектов, функции импорта/экспорта.

Полная версия также включает расширенную функцию печати для документации устройства и программу расчета резервуара. В полной версии также доступна программа " *DataViewer*", служащая для удобного отображения и анализа всей информации, сохраненной посредством сервисной записи.

Запись и сохранение измеренных значений, эхо-кривых, память событий, а также резервное копирование настроек выполняется посредством сервисной записи, которая доступна также в стандартной версии.

Стандартную версию можно бесплатно загрузить с нашей домашней страницы. Полную версию можно получить через наше представительство, работающее с вами.

Пользовательское соглашение разрешает многократно копировать VEGA-DTM в стандартной версии и использовать стандартную версию на любом числе компьютеров. Полная версия может многократно копироваться и устанавливаться на нескольких компьютерах, однако одновременно использоваться она может не более чем одним пользователем.

VEGA предлагает индивидуальные DTM для более чем 200 типов приборов, все DTM устанавливаются путем совместной установки.

# <span id="page-5-1"></span>**3.4 Хранение и транспортировка**

**Упаковка**

Упаковка DVD состоит из пригодных для вторичной переработки и легко расщепляемых экологически безвредных мономатериалов. Упаковочный материал утилизируйте через специализированные предприятия по вторичной переработке.

<span id="page-6-3"></span>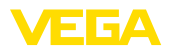

**Общее описание**

# <span id="page-6-0"></span>**4 Установка программного обеспечения**

### <span id="page-6-1"></span>**4.1 Системные требования**

Центральный процессор 1 GHz или выше, 1 GB RAM, 1 GB свободной памяти, Windows Vista/Windows 7/8/10 (32/64 Bit), Internet Explorer 6.0 или выше, Microsoft .NET Framework 2.0/3.5 и 4.6.1, графическое разрешение 1024 x 768 или выше, Microsoftсовместимая мышь, интерфейс RS232/USB/Ethernet.

Объем рабочей памяти зависит от операционной системы и процессора, а также от установленных приложений и соответствует среднему значению. В случае 64-битной системы должно быть доступно не менее 2 GB RAM.

#### **Примечание:**

Для установки программы требуются права Администратора. После установки для ее успешного завершения необходимо перезапустить Windows и войти под тем же именем пользователя, под которым выполнялась установка. Для установки под Windows 10 должна быть активирована .NET 3.5.

# <span id="page-6-2"></span>**4.2 Установка PACTware и DTM**

- 1. Перед установкой нужно закрыть все открытые программы.
- 2. При загрузке DTM Collection вы получите самораспаковывающийся архив как исполняемый exe-файл. Двойным щелчком по этому файлу запускается распаковка и последующий процесс установки.

Или вставьте DVD, и программа установки запустится автоматически. Если DVD не запускается автоматически, то запустить установку можно двойным щелчком по файлу " *autorun.exe*".

В открывшемся окне мастера установки сначала нужно выбрать желаемый язык. После установки можно изменить выбор языка.

В следующем окне выбирается тип установки " *Стандартная*" или " *Выборочная*". При стандартной установке будут установлены только компоненты, требуемые для устройств VEGA. При " *Выборочной установке*" в открывшемся окне можно выбрать имеющиеся пакеты DTM по отдельности.

Далее для запуска процесса установки нажмите " *Installation*".

#### **Примечание:**

Для установки необходимо наличие Microsoft .NET Frameworks 2.0/3.5 и 4.6.1. Мастер установки проверяет, установлены ли уже .NET, PACTware и VEGA-plics-DTM. В случае если они уже установлены, появляется окно с соответствующим сообщением и повторная установка не выполняется.

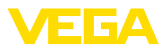

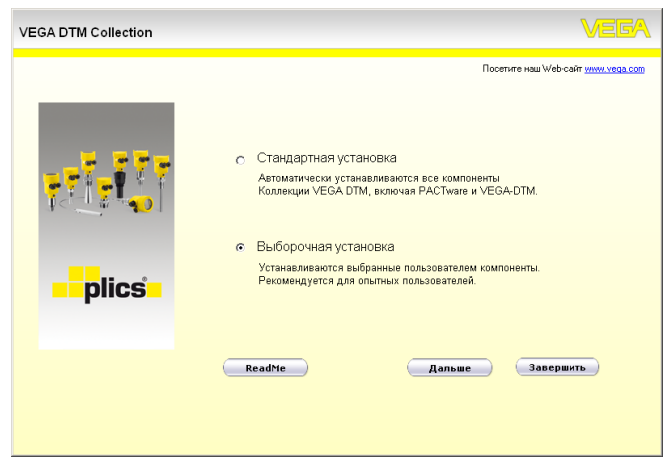

*Рис. 1: Мастер установки*

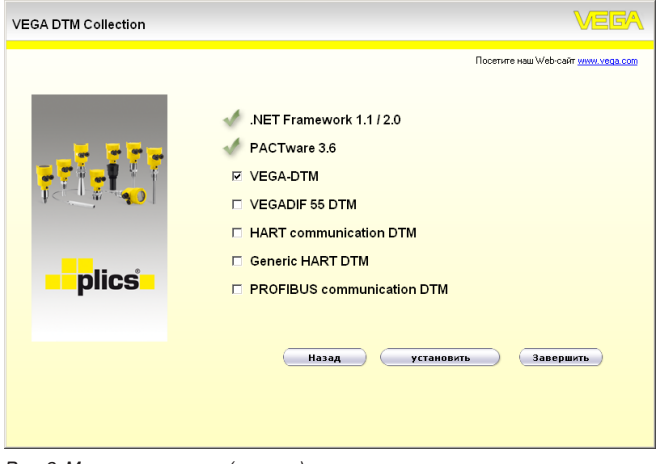

*Рис. 2: Мастер установки (пример)*

<span id="page-8-3"></span>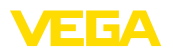

# <span id="page-8-0"></span>**5 Настройка**

# <span id="page-8-1"></span>**5.1 Запуск PACTware**

Запуск PACTware осуществляется через пусковое меню Windows. При стандартной установке вводить имя пользователя и пароль не требуется. Если имя пользователя/пароль желательны, то через меню PACTware " *Дополнительно - Управление пользователями*" можно выбрать разных пользователей с различными правами и задать пароль.

### **Информация:**

Для обеспечения поддержки всех функций устройства необходимо использовать последнюю версию DTM Collection. Однако следует учитывать, что не все описанные функции могут быть доступны в случае старой версии программного обеспечения самого устройства. Новые версии программного обеспечения для большинства устройств можно загрузить с нашей домашней страницы. Перенос программного обеспечения осуществляется через PACTware. Описание процедуры обновления ПО устройства также может быть загружено через Интернет.

# <span id="page-8-2"></span>**5.2 Создание проекта**

Исходным пунктом для настройки различных устройств является частичное или полное воспроизведение сети устройств в проекте PACTware. Такая сеть устройств может быть создана автоматически или вручную и будет показана в окне проекта.

#### **В случае простых структур устройств Автоматическое созда-**

**ние проекта**

Для простых структур устройств, таких как прямое соединение ПК с датчиком VEGA через VEGACONNECT 4, можно отказаться от создания сети устройств и прямо через ярлык на Рабочем столе запустить *"VEGA-USB-Scan"*. Если PACTware вызывается через этот ярлык, то подключенный датчик идентифицируется автоматически и соответствующий ему DTM появляется в окне PACTware в онлайновом режиме. При этом все настроечные элементы PACTware будут скрыты, остаются видимыми исключительно только релевантные для процесса параметрирования сведения самого DTM.

#### **В случае сложных структур устройств**

В случае сложных структур устройств, установление связи выполняется посредством Помощника проекта VEGA. Помощник проекта VEGA - это специальный модуль, расширяющий функциональность PACTware для устройств VEGA. Данный модуль имеется в каждом инсталляционном пакете VEGA-DTM и автоматически устанавливается вместе с VEGA-DTM. Помощник проекта VEGA автоматически идентифицирует подключенные устройства и добавляет их в проект PACTware. Автоматическое создание проекта возможно только при онлайновом соединении с подключенными устройствами.

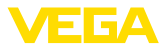

<span id="page-9-0"></span>Помощник проекта VEGA вызывается из строки меню PACTware через " *Проект - Помощник проекта VEGA*". Открывается окно " *Помощник проекта VEGA*", и вам нужно только выбрать желаемый интерфейс для автоматического создания проекта. Если на выбранном интерфейсе найдено только одно устройство, автоматически открывается окно параметров DTM и загружаются данные устройства. Если найдено несколько устройств, появляется окно со списком всех устройств. После выбора желаемого устройства автоматически открывается окно параметров DTM и загружаются данные устройства.

Дальнейшую информацию о работе с Помощником проекта VEGA см. в онлайновой справке, которая может быть открыта непосредственно через окно " *Помощника проекта VEGA*".

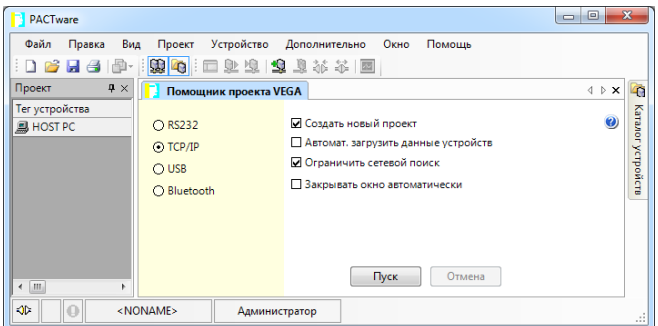

*Рис. 3: Помощник проекта*

#### **Создание проекта вручную**

Если устройства еще не доступны или не подключены, проект можно также создать вручную в автономном режиме (режиме Offline). В Каталоге устройств показаны все установленные на данном компьютере DTM. Обозначения DTM совпадают с названиями соответствующих типов устройств. Каталог устройств разделен на подгруппы, начиная с группировки по наименованию производителя данных DTM и далее по функциональным категориям: " *Драйвер*", " *Шлюз*" и " *Устройство*".

Для создания проекта необходимо в окно проекта вставить DTM, выбрав их из Каталога устройств в соответствии с фактически используемыми устройствами. Исходным пунктом для выстраивания цепочки DTM служит позиция HOST-PC. Устройство можно поместить в окно проекта, дважды щелкнув на выбранном устройстве в Каталоге или перетащив его из Каталога мышкой. В окне проекта выбранные устройства можно переименовать. Если окно проекта или Каталог устройств не видны, их можно активировать через меню " *Вид* " на панели инструментов.

<span id="page-10-1"></span>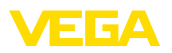

### <span id="page-10-0"></span>**5.3 Пример проекта**

#### **Создание проекта для датчика VEGA**

#### **Подключение датчика через VEGACONNECT**

Ниже описано создание типичного проекта с датчиком, подключенным, например, к ПЛК. Для облегчения создания проекта и исключения ошибок рекомендуется использовать " *Помощник проекта VEGA*", посредством которого все компоненты будут найдены и вставлены в проект автоматически.

В случае создания проекта вручную, например в режиме Offline, в проект добавляются следующие DTM:

- 1. Сначала в Каталоге устройств в категории " *Драйвер*" выбрать DTM " *VEGACONNECT 4*" и перенести его двойным щелчком в окно проекта.
- 2. В Каталоге устройств в категории " *Устройство*" выбрать желаемый DTM датчика и перенести его в окно проекта. Выдается запрос, как выполнено подключение: через " *HART*" или " *I2C*". Если VEGACONNECT установлен прямо на датчике, нужно выбрать тип " *I2C*". При подключении через линию 4 … 20 mA, нужно выбрать тип " *HART*".
- 3. Открыть DTM датчика двойным щелчком по нему в окне проекта и выполнить необходимые установки датчика, см. гл. " *Параметрирование*".

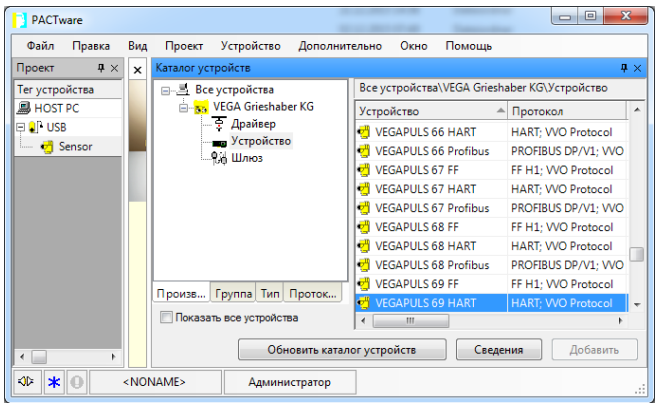

*Рис. 4: Проект с VEGAPULS*

#### **Создание проекта для VEGAMET 391 с датчиком**

Далее описан пример типичного проекта для датчика, подключенного к VEGAMET 391. В этом примере связь с VEGAMET 391 осуществляется через порт USB. Для облегчения создания проекта и исключения ошибок рекомендуется использовать " *Помощник проекта VEGA*", посредством которого все компоненты будут найдены и вставлены в проект автоматически. В случае создания проекта вручную, например в режиме Offline, в проект добавляются следующие DTM: **Подключение VEGAMET 391 через USB**

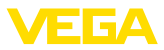

- <span id="page-11-0"></span>1. Сначала в Каталоге устройств в категории " *Драйвер*" выбрать DTM " *VEGA USB*" и перенести его двойным щелчком в окно проекта.
- 2. В категории " *Шлюзы*" выбрать DTM VEGAMET 391 и перенести его в окно проекта.
- 3. В категории " *Устройство*" выбрать желаемый DTM датчика и перенести его в окно проекта.
- 4. Открыть DTM датчика двойным щелчком по нему в окне проекта и выполнить необходимые установки датчика, см. гл. " *Параметрирование*".

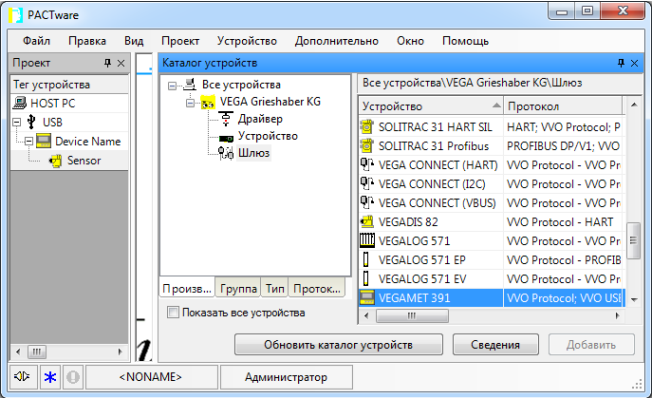

*Рис. 5: Проект с VEGAPULS*

#### **Создание проекта для VEGAMET 624 с датчиком**

Далее описан пример типичного проекта для датчика, подключенного к VEGAMET 624. В этом примере связь с VEGAMET 624 осуществляется через сеть и Ethernet. Для облегчения создания проекта и исключения ошибок рекомендуется использовать " *Помощник проекта VEGA*", посредством которого все компоненты будут найдены и вставлены в проект автоматически. **Подключение VEGAMET 624 через Ethernet**

> В случае создания проекта вручную, например в режиме Offline, в проект добавляются следующие DTM:

- 1. Сначала в Каталоге устройств в категории " *Драйвер*" выбрать DTM " *VEGA-Ethernet*" и перенести его двойным щелчком в окно проекта.
- 2. В категории " *Шлюзы*" выбрать DTM VEGAMET 624 и перенести его в окно проекта.
- 3. В категории " *Устройство*" выбрать желаемый DTM датчика и перенести его в окно проекта.
- 4. В дереве проекта выбрать DTM " *VEGA-Ethernet*" и правой кнопкой мыши выбрать меню " *Дополнительные функции - Изменить адрес DTM*". В поле " *Новый адрес*" ввести IPадрес или имя хоста, который VEGAMET получит позднее в реальном режиме работы.

28243-RU-22072C 28243-RU-220720

<span id="page-12-0"></span>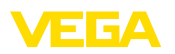

5. Двойным щелчком открыть DTM устройства VEGAMET и датчика и ввести желаемые установки, см. гл. " *Параметрирование*".

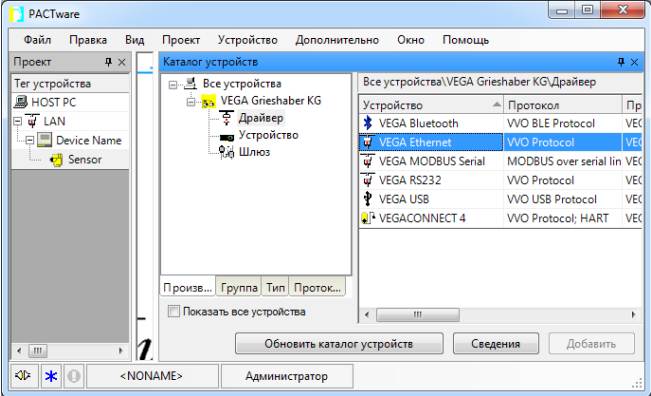

*Рис. 6: Проект с VEGAMET и VEGAPULS*

#### **Создание проекта с датчиком через Bluetoothкоммуникацию**

#### **Датчик через PLICSCOM/Bluetooth**

В следующем примере показан типичный проект с датчиком, который подключается к ПК через модуль индикации и настройки PLICSCOM с Bluetooth.

Для коммуникации с модулем индикации и настройки можно использовать встроенный в ПК модуль Bluetooth (Bluetooth LE). В качестве альтернативы имеется также адаптер Bluetooth-USB.

Чтобы облегчить создание проекта и избежать ошибок, мы рекомендуем использовать " *Помощник проекта VEGA*". Помощник автоматически найдет все участвующие компоненты и вставит их в проект.

В случае создания проекта вручную, например в режиме Offline, в проект добавляются следующие DTM:

- 1. Сначала в Каталоге устройств в категории " *Драйвер*" выбрать DTM " *VEGA-Bluetooth*" и перенести его двойным щелчком в окно проекта.
- 2. В категории " *Шлюзы*" выбрать DTM PLICSCOM и перенести его в окно проекта.
- 3. В категории " *Устройство*" выбрать желаемый DTM датчика и перенести его в окно проекта.
- 4. Двойным щелчком открыть DTM датчика и ввести желаемые установки, см. гл. " *Параметрирование*".

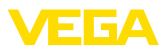

<span id="page-13-1"></span>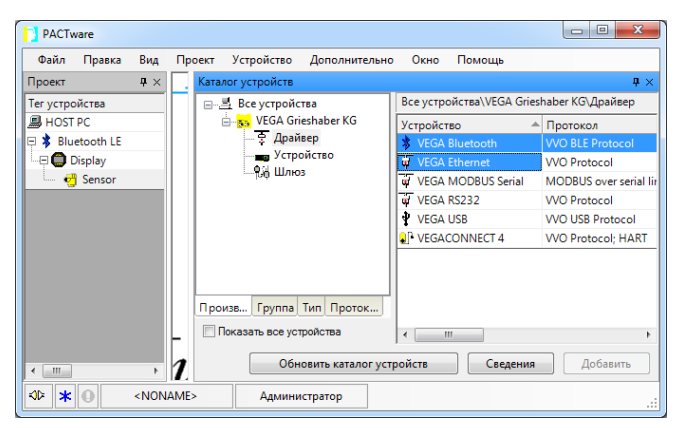

*Рис. 7: Проект с датчиком через Bluetooth*

# <span id="page-13-0"></span>**5.4 Параметрирование (синхронизированный режим)**

При параметрировании в синхронизированном режиме, DTM будет пытаться всегда поддерживать соответствие этого экземпляра данных, а также сохраненных в DTM данных, с данными в устройстве. Для этого при установлении связи будет считываться из устройства и копироваться в этот экземпляр данных DTM весь набор данных устройства. Этот режим работы соответствует стандартному поведению VEGA-DTM.

После создания проекта можно выполнять параметрирование желаемого устройства. Для этого необходимо открыть соответствующий DTM либо двойным щелчком на этом DTM в окне проекта, либо выбрав опцию " *Параметры*" из меню, которое раскрывается щелчком правой кнопкой мыши на DTM.

Параметрирование можно выполнять в двух режимах: Offline и Online.

#### **Режим Offline**

В режиме Offline проект может быть подготовлен, создан и сохранен без подключенных устройств. Позднее введенные данные могут быть перенесены в подключенные устройства в режиме Online.

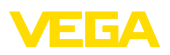

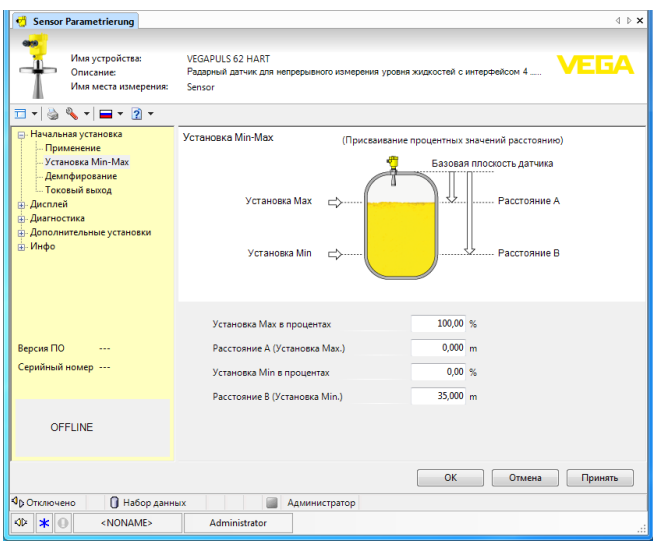

*Рис. 8: Вид DTM VEGAPULS 62 в режиме Offline (синхронизированный)*

#### **Режим Online**

Для параметрирования в режиме Online устройство должно быть подключено и готово к работе. Правой кнопкой мыши на соответствующем DTM и командой " *Установить связь*" будет подготовлен онлайновый режим. После двойного щелчка на DTM производится установление соединения, в ходе которого проверяется связь, тип устройства и другие параметры. Если необходимо, все параметры устройства будут переданы автоматически. Через меню PACTware " *Данные считывать из устройства*" можно загрузить в DTM все параметры подключенного устройства. Путем нажатия клавиши *OK* или *Принять* все выполненные изменения будут автоматически сохранены в устройстве.

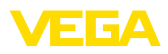

<span id="page-15-1"></span>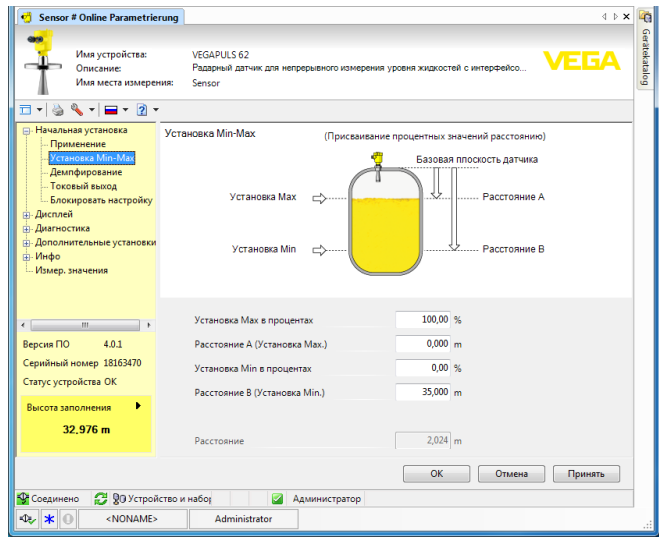

*Рис. 9: Вид DTM VEGAPULS 62 в режиме Online (синхронизированный)*

Правой кнопкой мыши на DTM и командой " *Разорвать связь*", DTM можно снова переключить в режим Offline.

#### **Информация:**

Дальнейшую информацию о параметрировании и создании проектов можно найти в онлайновой справке PACTware и DTM. Инструкции по параметрированию и начальной установке отдельных устройств см. также в соответствующих руководствах по эксплуатации.

# <span id="page-15-0"></span>**5.5 Параметрирование (несинхронизированный режим)**

При параметрировании в несинхронизированном режиме, этот экземпляр данных, а также сохраненные в DTM данные поддерживаются раздельно с данными в устройстве. Автоматической установки не происходит. Поэтому содержание окна DTM в оффлайновом режиме может совершенно отличаться от его содержания в онлайновом режиме. Далее, при установлении связи будут загружаться только те данные страницы параметрирования, которые актуально открыты в DTM.

В случае этого режима работы речь идет о варианте, специально разработанном для очень медленных шинных систем (например беспроводного HART). Для активирования этого режима используйте вкладку " *Синхронизация*" в Конфигураторе VEGA-DTM.

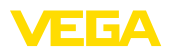

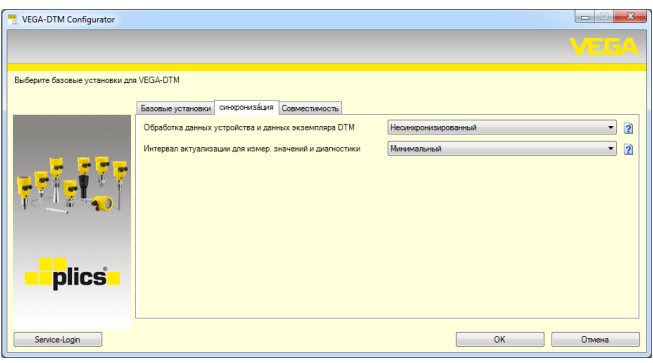

*Рис. 10: DTM-Configurator: Конфигурирование синхронизации данных*

Конфигуратор находится в программной группе Windows *VEGA – VEGA-DTM Tools*. Здесь также имеется возможность установки интервала актуализации онлайновых значений (диагностических и измеренных значений). Установки во вкладке " *Синхронизация*" влияют на все VEGA-DTM для настройки датчиков plics®plus. Перед изменением установок необходимо закрыть PACTware. Если DTM работают в несинхронизированном режиме, на панели инструментов появляется соответствующее сообщение.

После создания проекта, можно параметрировать желаемое устройство. Для этого необходимо открыть соответствующий DTM либо двойным щелчком на этом DTM в окне проекта, либо выбрав опцию "Параметры" из меню, которое раскрывается щелчком правой кнопкой мыши на DTM. Дальнейшая процедура отличается в онлайновом и оффлайновом режимах.

#### **Режим Offline (представляет экземпляр данных)**

В режиме Offline проект может быть подготовлен, создан и сохранен без подключенных устройств. Позднее через меню PACTware " *Записать данные в устройство*" этот экземпляр данных DTM может быть передан в устройство. Но для этого сначала нужно установить связь с устройством, выбрав команду " *Установить связь*" в меню, открывающееся щелчком правой кнопкой мыши на DTM.

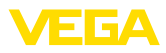

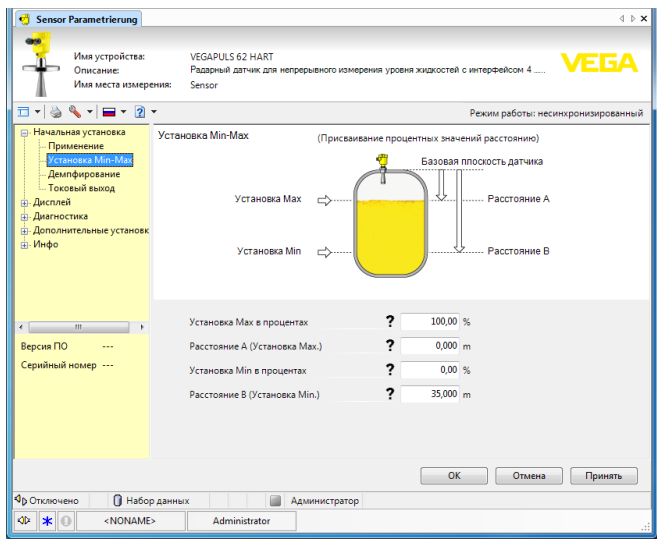

*Рис. 11: Вид DTM VEGAPULS 62 в режиме Offline (несинхронизированный)*

#### **Режим Online (представляет данные устройства)**

Для параметрирования в режиме Online устройство должно быть подключено и готово к работе. Правой кнопкой мыши на соответствующем DTM и командой " *Установить связь*" будет подготовлен онлайновый режим. После двойного щелчка на DTM производится установление соединения, в ходе которого проверяется связь, тип устройства и другие параметры. Далее из устройства будут переданы параметры для открытой страницы параметров DTM. Данные для другой страницы параметров DTM будут загружаться только после перехода на такую страницу. Через меню PACTware " *Данные считывать из устройства*" можно загрузить в DTM все параметры подключенного устройства. Путем нажатия клавиши *OK* или *Принять* все выполненные изменения будут автоматически сохранены в устройстве. Экземпляр данных DTM при этом не изменяется.

<span id="page-18-0"></span>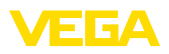

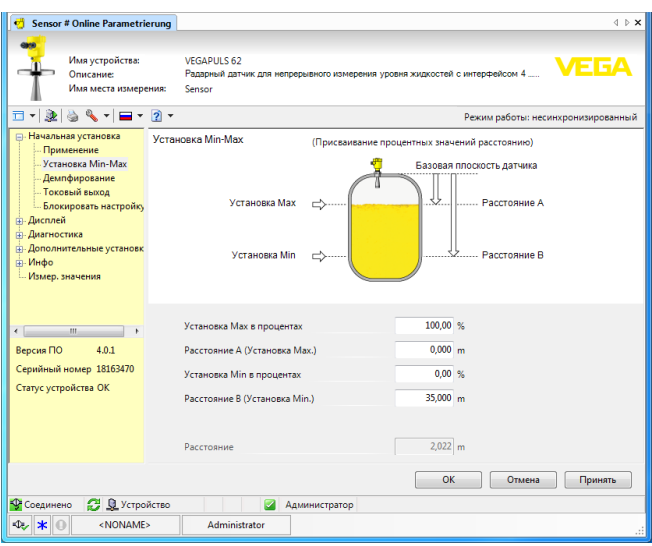

*Рис. 12: Вид DTM VEGAPULS 62 в режиме Online (несинхронизированный)*

При выборе команды " *Разорвать связь*" в меню, открывающемся правой кнопкой мыши на DTM, содержание окна параметров DTM исчезает и появляется сообщение " *Требуется Online-соединение*".

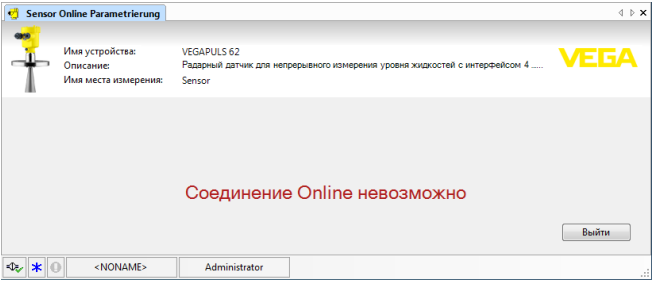

*Рис. 13: Вид DTM VEGAPULS 62 в режиме Online, соединение разорвано (несинхронизированный)*

#### **Информация:**

Дальнейшую информацию о параметрировании и создании проектов можно найти в онлайновой справке PACTware и DTM. Инструкции по параметрированию и начальной установке отдельных устройств см. также в соответствующих руководствах по эксплуатации.

<span id="page-19-1"></span><span id="page-19-0"></span>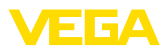

# <span id="page-19-3"></span>**6 Обслуживание и устранение неисправностей**

# **6.1 Обслуживание/Обновление**

PACTware и VEGA-DTM не требуют особого обслуживания. Для устранения ошибок и интегрирования новых функций выпускаются обновления программного обеспечения. При выпуске новых типов датчиков соответствующие DTM включаются в текущую версию DTM Collection, которую можно скачать через Интернет. См. нашу домашнюю страницу в Интернете: [www.vega.com](http://www.vega.com).

# <span id="page-19-2"></span>**6.2 Устранение неисправностей**

При неисправностях PACTware и VEGA-DTM создают собственные сообщения об ошибках с соответствующими комментариями.

Сообщения об ошибках, создаваемые датчиком и посылаемые на DTM, описаны в соответствующем руководстве по эксплуатации или в онлайновой справке DTM.

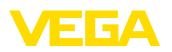

# <span id="page-20-0"></span>**7 Удаление PACTware/VEGA-DTM**

### <span id="page-20-1"></span>**7.1 Процедура удаления**

Для удаления PACTware или DTM Collection выполнить следующее:

- 1. Выбрать функцию " *Установка и удаление программ*" на Панели управления (" *Пуск - Настройка - Панель управления*").
- 2. В открывшемся списке выбрать запись " *PACTware*" или " *VEGA-DTM*" и нажать кнопку " *Изменить/удалить*".
- 3. Выполнить удаление, следуя указаниям Мастера удаления, и завершить удаление перезапуском Windows.

# <span id="page-20-2"></span>**7.2 Утилизация**

Носители данных и упаковочные материалы следует утилизировать на специальных перерабатывающих предприятиях.

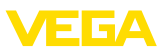

# <span id="page-21-0"></span>**8 Приложение**

### <span id="page-21-1"></span>**8.1 Системные требования**

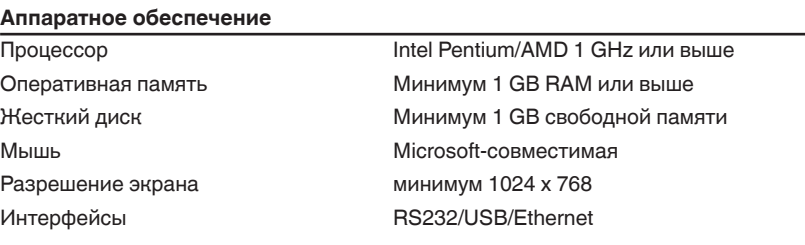

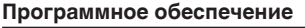

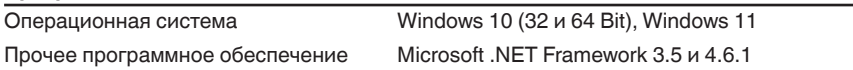

# **8.2 Соглашения о пользовании**

# **8.2 Соглашение о пользовании для VEGA DTM Collection**

DTM Collection состоит из собственно программного обеспечения и, в зависимости от комплекта поставки, соответствующих средств и соответствующей документации, включая руководство, онлайновую справку и т.д.

Данное лицензионное соглашение с конечным пользователем является имеющим силу договором между пользователем (физическим или юридическим лицом) и фирмой VEGA Grieshaber KG, Schiltach (VEGA) о программном продукте.

#### **VEGA DTM Collection**.

**VEGA DTM Collection** может быть получена в "Стандартной версии" или в "Полной версии". В "Стандартной версии" доступны все стандартные функции. В "Полной версии", дополнительно к стандартным функциям, имеется возможность сохранения и печати записанных датчиком данных (измеренных значений, событий или эхо-кривых). В "Полной версии" доступны также программы просмотра данных "DataViewer" и расчета резервуара "Tank Calculation".

Устанавливая, копируя или иным образом используя **VEGA DTM Collection**, пользователь тем самым заявляет о своем согласии со следующими условиями и о том, что он прочитал и понял все условия и положения.

# **8.2 Соглашение**

VEGA предоставляет **DTM Collection** в виде "Стандартной версии" вместе с онлайновой справкой бесплатно через Интернет. Дополнительно DTM Collection в виде "Стандартной версии" можно получить на диске DVD. DTM Collection в виде "Полной версии" пользователь получает исключительно на диске DVD.

**DTM Collection** в виде "Стандартной версии" предоставляется в бесплатное пользование. DTM Collection в виде "Полной версии" предоставляется за разовую оплату за пользование. Объем пользовательских прав для обеих версий определяется условиями данного Соглашения.

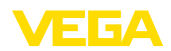

### **8.2 Права пользователя**

**DTM Collection** в виде "Стандартной версии" может копироваться и использоваться на любом числе компьютеров. DTM Collection в виде "Полной версии" может копироваться и устанавливаться на нескольких компьютерах, при условии одновременного использования не более чем одним пользователем.

# **8.2 Гарантия**

Для **DTM Collection** в виде "Стандартной версии" VEGA несет ответственность только за умысел и грубую неосторожность.

# **8.2 Ограничения**

Пользователь обязуется не изменять, не преобразовывать, не переводить данное программное обеспечение и не отделять его части. Пользователь обязуется не отдавать данное программное обеспечение в аренду или внаем и не использовать данное программное обеспечение в нарушение условий данного Соглашения самим пользователем или третьей стороной.

Пользователь имеет право передавать свои права по данному Соглашению о пользовании **DTM Collection** в виде "Полной версии" третьей стороне, при условии передачи полного комплекта программного продукта (включая все компоненты, носители и печатные материалы) и согласия третьей стороны с условиями данного Соглашения о пользовании. Пользователь несет ответственность за заключение с третьей стороной письменного соглашения, которое соответствует условиям данного Соглашения.

# **8.2 Право расторжения договора**

Невзирая на другие права, VEGA имеет право расторгнуть данное Соглашение о пользовании, если пользователь нарушает условия данного Соглашения. В этом случае пользователь обязан немедленно деинсталлировать программное обеспечение и уничтожить или вернуть фирме VEGA все копии программного продукта и все его компоненты, прежде всего свидетельство программного продукта.

# **8.2 Авторское право**

Собственность и авторское право на **DTM Collection** (включая печатные сопутствующие материалы и все копии) принадлежат фирме VEGA или ее поставщикам и защищены немецким авторским правом и международными соглашениями об авторских правах, а также соответствующими международными соглашениями о правовой охране, в частности TRIPS, RBÜ и WCT, и другими законами и договорами об интеллектуальной собственности.

# **8.2 Прочее**

Если в данном Соглашении не предусмотрено иное, действуют Общие условия продажи, поставки и расчетов (AGB), применяемые фирмой VEGA ( [www.vega.com/agb\)](http://www.vega.com/agb), которые являются неотъемлемой частью данного Соглашения о пользовании, и о согласии с которыми пользователь заявляет. Действует немецкое право, международное частное право исключается. Все возникающие по этому Соглашению споры будут рассматриваться в суде Маннхайме.

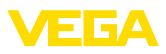

# **INDEX**

# **Symbole**

Импорт [6](#page-5-2) Имя пользователя [9](#page-8-3) Обновление ПО [9](#page-8-3), [20](#page-19-3) Онлайновая справка [16](#page-15-1), [19](#page-18-0) Пароль [9](#page-8-3) Помощник проекта [9](#page-8-3) Расчет резервуара [6](#page-5-2) Режим Offline [10](#page-9-0), [14](#page-13-1) Режим Online [14](#page-13-1) Системные требования [7](#page-6-3) Соглашение о пользовании [6](#page-5-2) Управление пользователями [9](#page-8-3) Экспорт [6](#page-5-2)

# **B**

Bluetooth [13](#page-12-0)

# **D**

DataViewer [6](#page-5-2) DotNet [5](#page-4-3), [7](#page-6-3) DTM [5](#page-4-3), [6](#page-5-2), [9](#page-8-3) – Collection [5](#page-4-3) – Полная версия [6](#page-5-2)

# **E**

Ethernet [12](#page-11-0)

# **F**

FDT [5](#page-4-3)

# **L**

Login [9](#page-8-3)

# **P**

PACTware [5](#page-4-3), [9](#page-8-3) – Проект [9](#page-8-3)

# **U**

USB [11](#page-10-1)

# **V**

VEGACONNECT [11](#page-10-1)

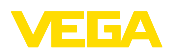

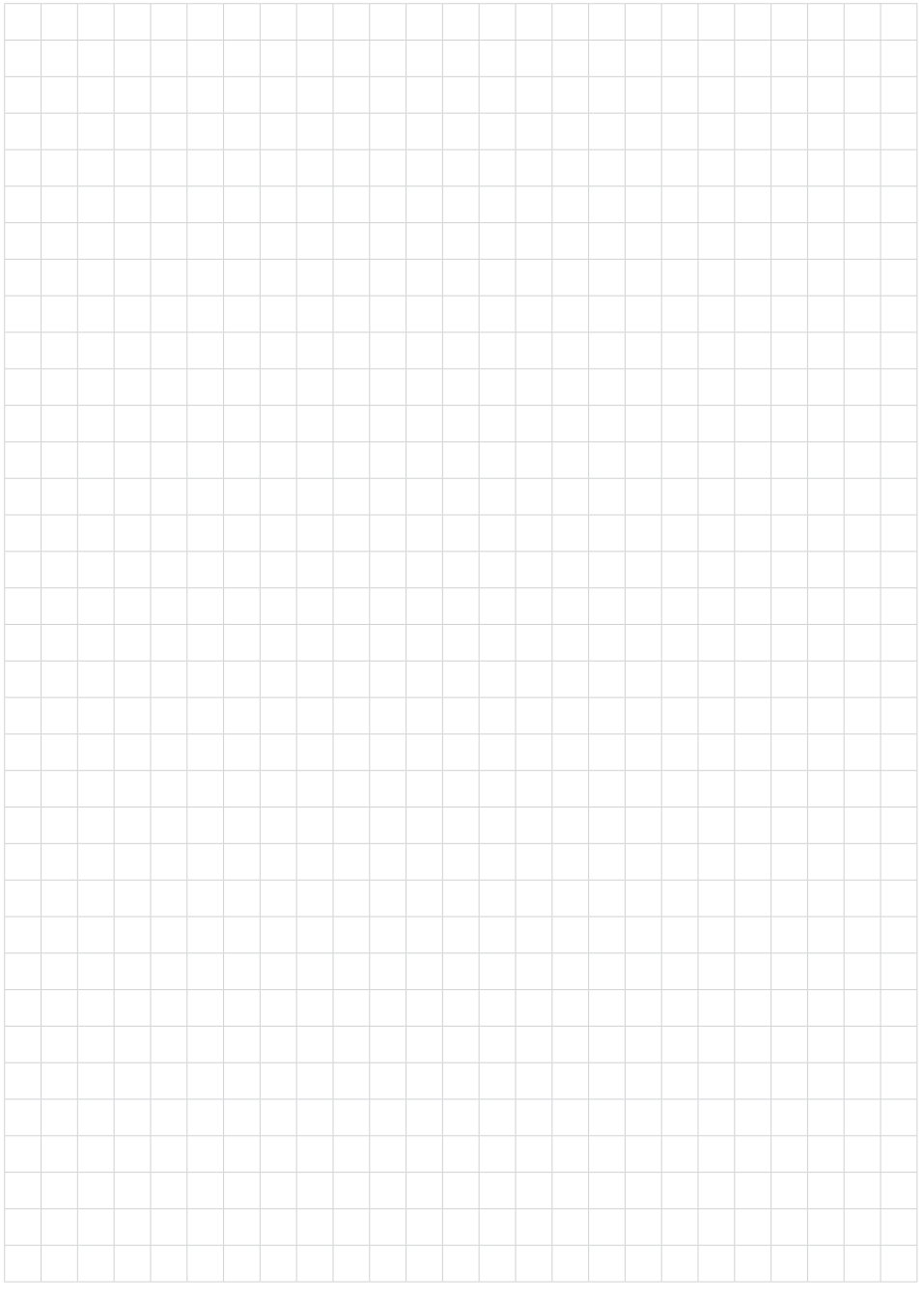

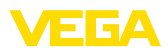

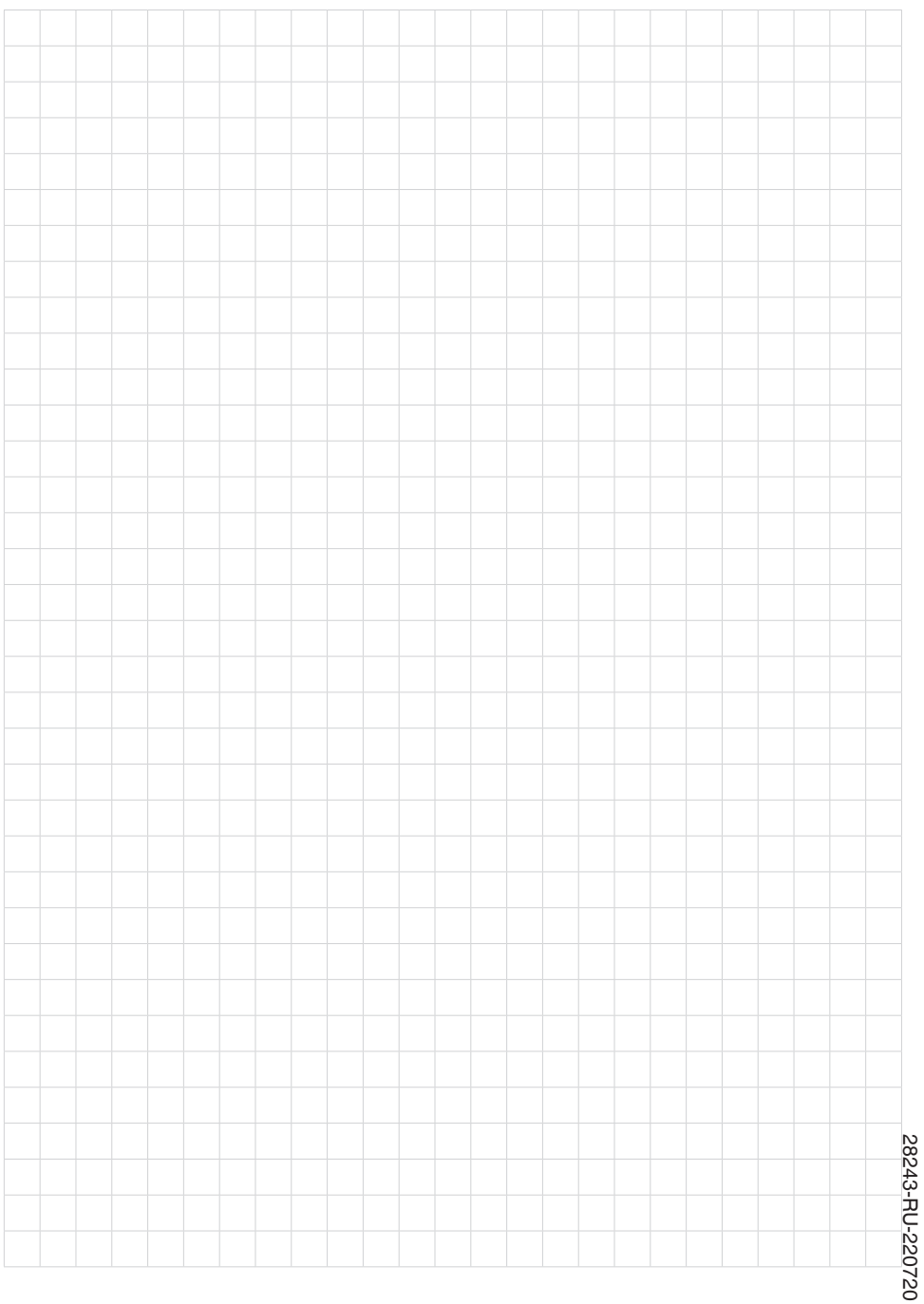

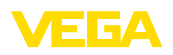

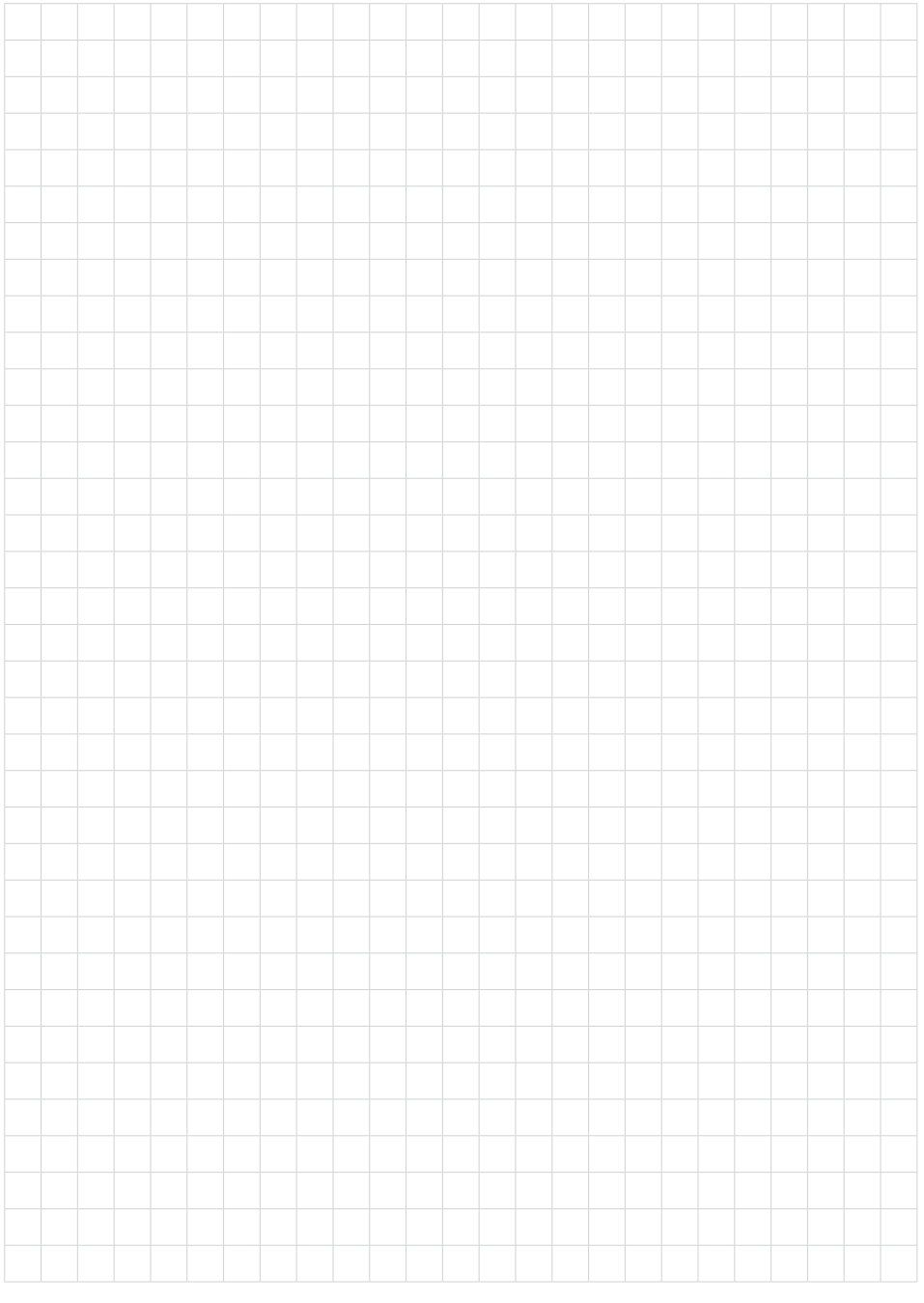

Дата печати:

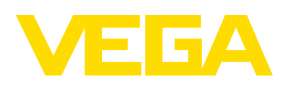

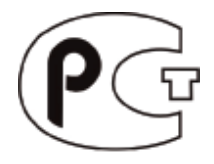

Вся приведенная здесь информация о комплектности поставки, применении и условиях эксплуатации датчиков и систем обработки сигнала соответствует фактическим данным на момент. Возможны изменения технических данных

© VEGA Grieshaber KG, Schiltach/Germany 2022

 $\epsilon$ 

VEGA Grieshaber KG Am Hohenstein 113 77761 Schiltach Germany

Phone +49 7836 50-0 E-mail: info.de@vega.com www.vega.com